# TABLE OF CONTENTS

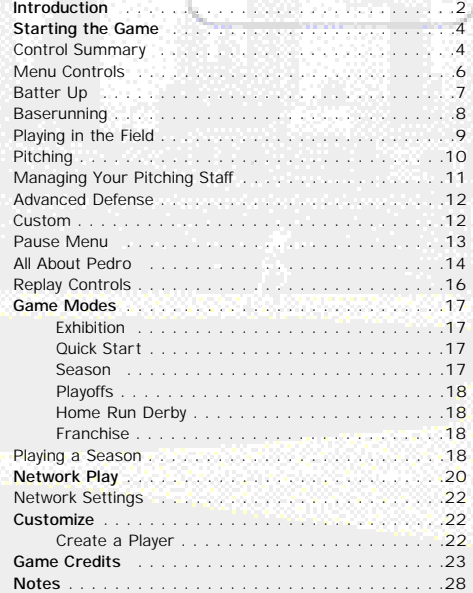

1

## **INTRODUCTION**

*It's the top of the ninth. Runner on second. The Red Sox lead 1 – 0 and the Boston crowd is on their feet.*

*You've got Pedro on the mound. He's pitched another gem for you. Other than the pesky runner on second, –Mike, the guy from Oklahoma that you've been playing online – hasn't touched your pitching.*

*The closer is warm in the bullpen. To switch or not to switch?*

*The ump calls time and you see a message scroll across the bottom of the screen.*

*"Hold on a minute. Not going to let the shortstop hit right here. I'm bringing in my big bop per. You gonna leave Pedro in there, or is the closer comin' in?"*

*The question remains: do I pull my ace and give the ball to the closer, or do I let Pedro fin ish the game?*

*"Mike, you haven't hit Pedro all night. What makes you think this stiff is going to be any better. Heh, heh, heh."*

#### *Time in.*

*The catcher gives the signal and here comes the pitch. The batter swings and fouls it straight back.* 

*"Hey there Pedro. I got your timing down now. This game isn't over yet."*

*0 – 1. Time to get a little fancy. The catcher gives the signal and here's the pitch. The ump cries out. "STRIKE TWO!"*

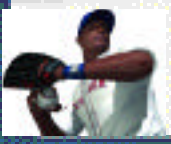

2

*"WHAT!?!\$%!," types a frustrated Mike. "That was outside!"*

*0 – 2. The runner dances off second. With two outs he'll be going on contact. The catcher gives the signal one more time. Pedro nods and the batter's fin -*

*gers tighten around his bat. Here comes the pitch, a fastball up high.*

*Swing and a miss. "STRIKE THREE! YER OUT!"*

*"Hey Mike. -Good game. You just ran into the best. See you online tomorrow night for the next game in our series."*

*"Yeah, I'll get you tomorrow. Pedro can't pitch every night. See you then."*

#### **Thank you for purchasing Sega Sports World Series Baseball 2K2.**

You have in your hands the most detailed and realistic baseball simulation ever created.

The power of the Sega Dreamcast brings Major League Baseball to life as never before and challenges all of your previous conceptions about sports video games. From the / draft to the World Series, from custom playoffs to real baseball schedules, from player creation to dynasty domination in franchise mode, it's all in WSB 2K2.

Oh, and have we mentioned online play yet? World Series Baseball 2K2 has full

online support- making for some intense Dreamcast-to-Dreamcast action. Go head-to-head with someone down the street or someone across the country.

This isn't last year's baseball game. This is WSB 2K2. Do you have what it takes to tame the game? Can you go online and slug it out with real, live opponents? The only way to tell is to get out of the clubhouse and on to the field.

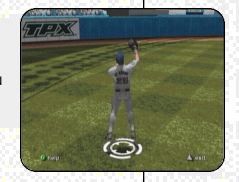

# STARTING THE GAME

NOTE: Sega Sports™ World Series Baseball 2K2 is a one- to two-player game. Before turning the Dreamcast Power ON, connect the controller(s) or other peripheral equipment into the control ports of the Dreamcast. To return to the title screen at any point during gameplay, simultaneously press and hold the A, B, X, Y, and START buttons. This will cause the Dreamcast to soft-reset the software and display the title screen.

#### CONTROL SUMMARY

World Series Baseball 2K2 is designed with analog functionality in mind. The SEGA Dreamcast analog controls provide a fuller range of motion and add to the overall depth of the game. By going to the Game Options -> Controller menu however, you can change the control scheme to use the D-Pad instead. Either way is acceptable, it's a matter of personal preference.

To highlight and select specific menu items, press the Analog Stick in the direction of the menu item until it highlights. If you have questions when viewing most menus and screens, press the Y button for Command help.

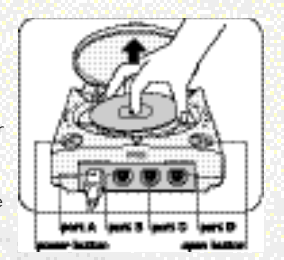

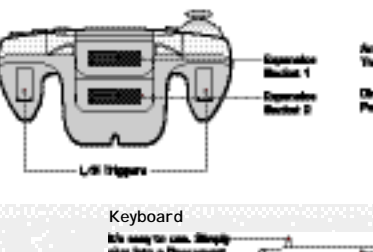

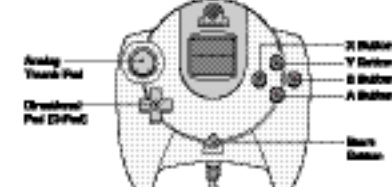

**COMMO** 

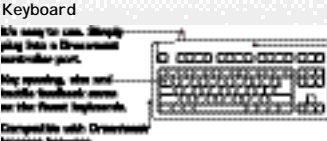

#### **Virtual Memory Unit**

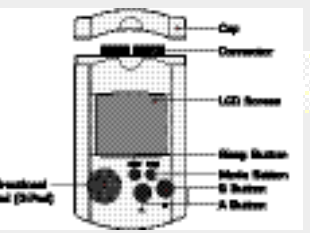

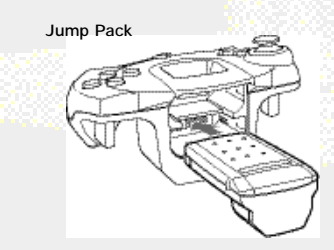

i es

黥

**Address of** 

## MENU CONTROLS

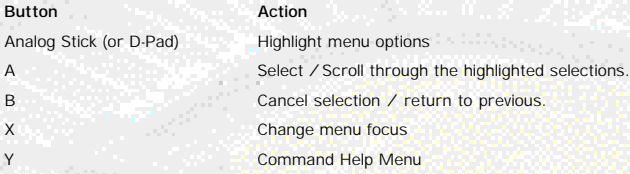

## MANAGER'S TIP: GETTING HELP

If at any time you need help navigating through the menus, press Y and a help screen will help you find the way.

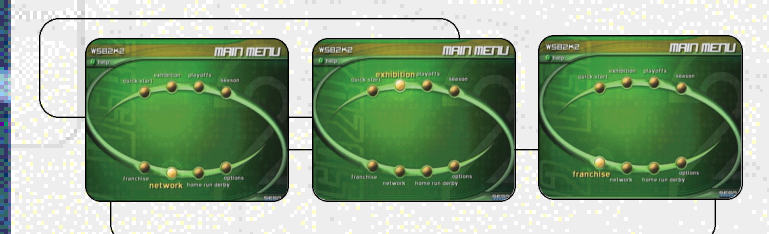

## BATTER UP!

Batter up! When you step up the plate, your first job is to get on base. Use the analog stick to change the plane of your swing. If the pitch is up in the zone and to the outer half of the plate, press the stick to up and away from the hitter when you swing. This will optimize your chances to hit the ball.

Analog Stick Move Swing Icon

**Swing Away** 

**Bunt** 

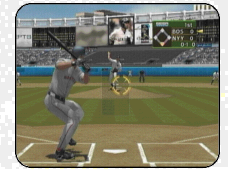

## MANAGER'S TIP: THE STRIKE ZONE

We'll show you the strike zone (it's defined by the on-screen box). Know the zone so you don't swing at any bad pitches a walk is as good as a hit!

m.

**Alexandria** 

#### BASERUNNING

Now that you have a runner on base, you have to move him along. Move the analog stick in the direction of the base you want the runner to go to and then press the X button. If you've gone too far and you want to retreat to the base you came from, move the analog stick in the direction of the base you want the runner to return to and then press the B button.

This method for controlling the base runners works when you want to steal as well. If you press the X button (with the analog stick pointing to the appropriate base), the runner will take off and attempt to steal the base.

If you want the base runner to hold at the base he's going to, press the Y button and hold

the analog stick in the direction of the base he's running to. This will cause the runner to stop advancing once he reaches the next base.

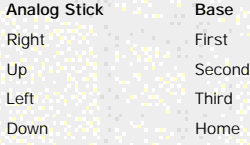

## MANAGER'S TIP: ADVANCED OFFENSE

A skill you will need to learn is how to hit the ball to where you want. With a runner on first or second, you'll want to hit the ball behind the runner (to right field) to give your runner the best shot of making it to third or even all the way home.

Another good tip is to learn how to hit fly balls use the analog stick to place the hitting icon below the ball as it comes in. This way you can drive balls to the outfield with runners in scoring position - they'll now be able to tag up and advance if you can drive the ball deep enough.

#### PLAYING IN THE FIELD

#### **Without the Ball**

The game will select the correct player when the batter puts the ball in play. Use the analog stick to run towards the ball. With pop ups and fly balls, a red icon will appear on the screen to let you know where to position your player to make the catch.

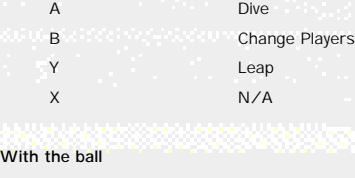

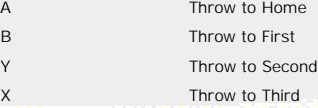

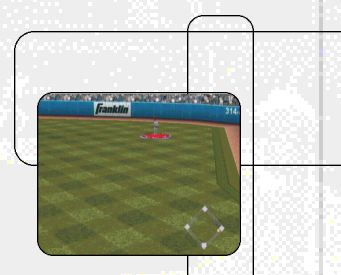

## MANAGER'S TIP: CONTROL

Watch for the blue icon beneath a player's feet. That will tell you whom you are controlling. The other players will be moving to back up the play or cover a base, so don't get confused. To change the player you're controlling, press the B button.

**Service** 

It's all about the pitching. Do you have the stuff to strike out your opponent?

Each pitcher in World Series Baseball 2K2 has a different array of pitches that appear in the overlay at the bottom of the screen. Move the analog stick in the direction of the pitch you want to throw and press the A Button. Then use the analog stick to adjust your pitcher's aim and press the A Button again to throw the pitch. The aiming

icon will stay active after you press the A Button, so if you're playing against another human opponent, make sure you move it around to cause confusion. You can press the A Button several times as you move the analog stick – the last one pressed before the pitcher releases the ball determines where the pitch will end up.

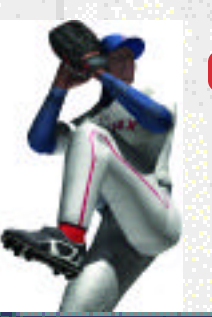

## MANAGER'S TIP: PICK-OFF MOVES

OK, a runner got on. You don't want him to steal, so you have to keep him honest. After selecting the pitch you want to throw, the pitcher will come to the set position. Hold the Analog Stick in the direction of the desired base and press the B Button to make the pick-off throw. For a pitch-out, press the Y Button.

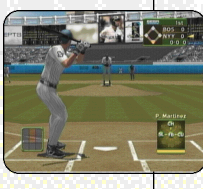

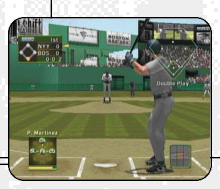

PITCHING MANAGING YOUR PITCHING STAFF AND RELEASED FOR THE CHANGE OF THE CHANGE OF THE CHANGE OF THE CHANGE OF THE CHANGE OF THE CHANGE OF THE CHANGE OF THE CHANGE OF THE CHANGE OF THE CHANGE OF THE CHANGE OF THE CHANGE OF

It's not enough to just have a quality pitching staff. To be successful in World Series Baseball 2K2, you'll have to call upon your managerial know-how to use the correct pitcher in the correct game situation. Here's a quick outline of the different types of pitchers you'll have available in your rotation and bullpen:

- **SP** = Starting Pitcher The guy you'll trot out to start the game. A solid starting pitcher should be counted on to give you a strong seven innings or so.
- LR = Long Reliever If your starting pitcher gets roughed up in the early going, turn to your long reliever early on to give you anywhere from two to five innings of work.
- **MR** = Middle Reliever These guys usually see action in the sixth or seventh innings, or oftentimes are used to pitch against single batters in lefty-lefty or rightyrighty situations.
- **SU** = Set-Up Man Use these pitchers for an inning or two in the seventh and eighth innings of close games to bridge the gap between the starter and the closer.
	- **CL** = Closer If you're nursing a one to three-run lead, bring in this fireballer to work the ninth inning and (hopefully) earn the save.

#### ADVANCED DEFENSE

OK, you know about pitching and defense - what's next? Well, sometimes having your players in the right spot at the right time can make all the difference. Press the Right Trigger to bring up a little menu at the top of the screen. Press the Right Trigger again to change the positioning of your fielders.

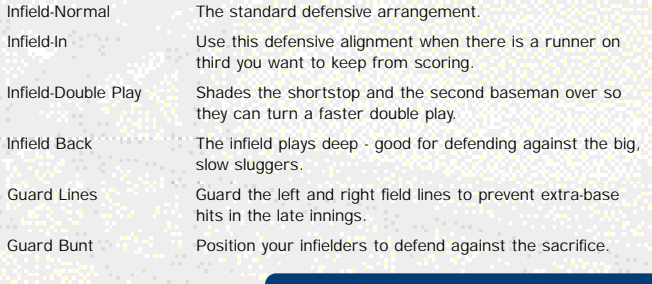

## CUSTOM

Select the Custom tab on the main menu to make adjustments to the way World Series Baseball 2K2 is played. Make changes to the sound and difficulty level. This is where you will be able to load your saved seasons, playoffs and franchises, and created players.

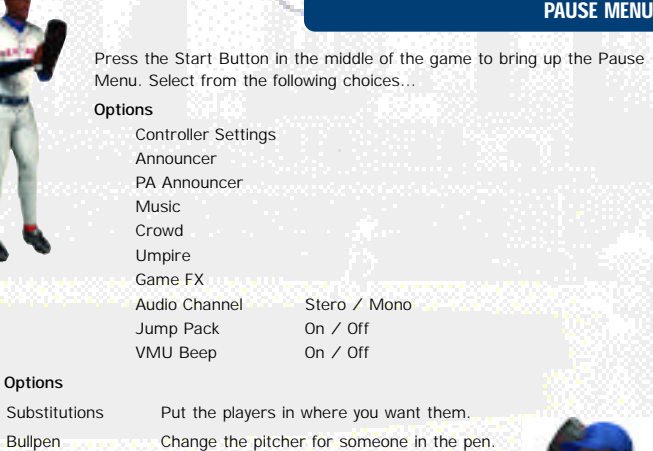

There is no need to warm up pitchers

ahead of time. Camera Settings Customize camera angles

**Replay** Bring up the Replay Screen **Quit Game** Leave the Game

Menu.

**Team Options**

Substitutions **Put** 

in ee

*<u>ALASKANSK</u>* 

# **ALL ABOUT PEDRO**

a full two runs lower than his just what Pedro does. In 2000,<br>he lead the league in every major wins. His 1.74 ERA was nearly pitching category except one -Others dominate it. And that's Some people play the game. closest competitor.

with fastballs in the high stantly working inside. low 80s, a brutal cutter, know that he owns all and nasty curveballs that 90s, changeups in the Pedro lets the hitters of the plate by conbuckle opponents' knees. Pedro sets them up To get batters out,

Birthdate: October 25, 1971 Born in: Manoguayabo,<br>Dominican Republic Team: Boston Red Sox Throws: Right Height: 5'11" Weight: 170 Number: 45 Bats: Right

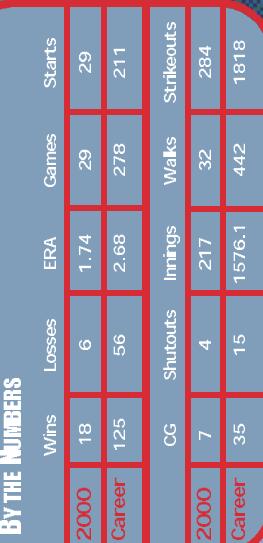

## GAME MODES

## REPLAY CONTROLS

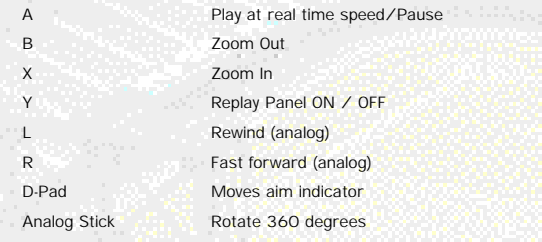

Note: While moving the aim indicator, you can also "lock on" to any player to follow him throughout the entire replay. To do so, simply move the aim indicator directly on top of whatever target you wish to track.

From the Main Menu, you've got a ton of choices. Here is a quick description of all of the different game modes that WSB 2K2 has to offer.

#### **EXHIBITION**

Choose any two teams in the league and take it out to the field.

#### **QUICK START**

Quick Start gets you onto the field right away. The first time you go in to Quick Start, it will pick the two teams in last year's Word Series. Subsequent times, it will pick the last two teams that played each other.

#### **SEASON**

Are you ready to simulate the season? Here, you and up to 29 other users can create your own season. Select your season's length, use standard rosters or conduct a fantasy draft, set the game's difficulty and head on out to the field. The season is a long and grueling one, but with skill and a little luck, you can make it to the promised land in October. See page 19

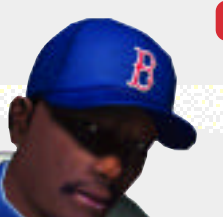

## MANAGER'S TIP: THE SCHEDULE

If you are playing a league with several human users, selecting a Flexible Schedule might be best. A rigid schedule means that you have to play the games in order, a flexible schedule allows you to play them out of order.

for a

#### screen display for entering your name.

If you selected a Fantasy Draft, this is your chance to play General Manager. All of the players are free agents and it's your duty to fill out your roster. You can opt out of the draft at any point and have the CPU finish for you.

Once the season is set up, you will be presented with the following menu:

**Management** This is where you get to set up your team. Pick your lineups, adjust the pitching rotation, shuttle players back and forth from the minor leagues, check for news, trade players, sign free agents, check on injuries and save your progress.

**Schedule** From this menu option you will get a chance to see who is coming up on the schedule. If you want the CPU to simulate all the games up until a certain date, use the analog stick to highlight a specific date and press the A Button.

**Statistics** World Series Baseball 2K2 will break down all of the numbers for you – team stats, team standings, league leaders, player stats, and even all-star votes.

**News Figure Find out about trades, injuries, and** free agent acquisitions by the other teams in the league from the News screen.

**Options** This does the same thing as the custom tab from the main menu, allowing you to change the number of innings, and the audio presentation of the game.

#### **PLAYOFFS**

No time for a full season? Do you just want to experience the thrill of the postseason? Playoffs can give you all of that. Select the number of teams and the playoff format. Can you guide your team to the World Series?

#### **HOME RUN DERBY**

Wanna go yard? Then head on over to the Home Run Derby on the main menu. Set up a competition between 1-8 players from any major league roster, at any stadium, and a user-selectable number of pitches. After the first round, the top two bombers advance to a playoff round. The winner will be the one who can go deep the most.

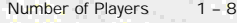

Stadium Choose Any

Number of Pitches 5 / 10 / 20

### PLAYING A SEASON

**FRANCHISE**

So you want to be a GM? Do you have

the skills to build baseball's next dynasty? Franchise Mode is your chance to do it.

So you feel ready for a season. After setting the options, enter your name and pick your team. Use the Sega Keyboard (sold separately) or the analog stick to navigate the on-

# **NETWORK PLAY**

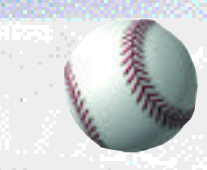

#### STARTING A NETWORKGAME

**Save** Save your Season **Quit** Leave Season mode.

To play World Series Baseball 2K2 online, your Dreamcast must be configured with valid ISP (Internet Service Provider) account information. If your Dreamcast does not contain any ISP information, please insert the Web Browser disc that came with your Dreamcast. Follow the instructions to input your current ISP information.

> To request a free copy of the latest Dreamcast Web Browser disc, please call

1-800-500-8946.

NOTE: The user is responsible for any incurred ISP and Phone charges.

1. Select "Network" on the main menu and press the A Button. 2. Network Login Details

> a. Use the D-Pad or Analog pad to highlight "User Name" and press the A button to go to the keyboard entry screen. Use a Dreamcast keyboard or controller to

enter your User Name/Login. The D-Pad or Analog Pad will move the cursor on the keyboard while the A button will select a key. The Enter Key or Start Button will advance from the keyboard entry screen once the username has been entered.

- b. Use the D-Pad or Analog pad to highlight "Password" and press the A button. Follow the same steps for entering your password as in step a.
- c. Use the D-Pad or Analog pad to highlight "Phone" and press the A button. Follow the same steps for entering your primary dial up number as in step a.
- d. Optional: Use the D-Pad or Analog pad to highlight "Backup Phone (Optional)" and press the A button. Follow the same steps for entering your backup dial up number as in step a.

#### 3. Entering a Screen Name

- a. When prompted with "Do you have an existing Screen Name?", use the D-Pad or Analog pad and press the A Button to select "NO".
	- b. Use the D-Pad or Analog pad to highlight "Screen Name" and press the A button to go to the keyboard entry screen. Your Screen Name must be at least 6 characters long with a maximum of 16.
- c. Use the D-Pad or Analog pad to highlight "Screen Name Password" and press the A button to go to the keyboard entry screen. Your password must be at least 6 characters long with a maximum of 16.
- d. Optional: Use the D-Pad or Analog pad to highlight "City (Optional)" and press the A button to go to the keyboard entry screen. Enter the name of the city in which you are located.

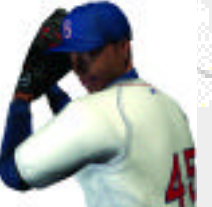

## **CUSTOMIZE**

## **CREDITS**

#### NE TWORKSETTINGS

- e. Optional: Use the D-Pad or Analog pad to highlight "State (Optional)" and press the A button to go to the keyboard entry screen. Enter the name of the state in which you are located.
- 4. Entering the lobby and starting a game
	- a. Choose your preferred region by using the D-Pad or Analog Pad to highlight your choice and press the A button to continue.
	- b. Choose a lobby by by using the D-Pad or Analog Pad to highlight the lobby of your choice and then press the A button to enter. CREATE A PL AYER

c. Once in the lobby, use the D-

Pad or Analog Pad to highlight another player in the lobby and then press the A button to issue a challenge. If challenged, choose "YES" and press the A button to accept.

#### PRESENT ATION

Setting Function

User

Name Your login name for getting on the network

Password

Your account password Phone Number The number you dial to get online Handle **A** nickname for while you're online

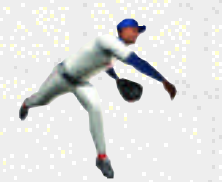

## BLUESHIFT

**Lead Technologist** John Brooks

**Gameplay Programmer** Doug Snyder

**Network Programmer** John Novak

**Animation Programmer** Peter Yamamoto

**Audio Programmer** Matt Rice

**Programmers** Kyle Chuang Dennis Kanygin Michael Tsurumoto

**Tools Programmers** Lori Miller Dave Theurer

**Lead Technical Artist** Sean O'Hara

**Visual Art Lead** Arthur W e

**Front End Artist** Sam Comstock

**Animators** Ed Pearson Jeremy Sears

**Artists** Kiyoshi Okuma Brent Kawaye Amy Rasmussen Scott Wiener

**Executive Producer/Programmer** John Salwitz

**Executive Producer** Dana Christianson

**Producer** Troy Skinner

**Operations Manager Becky Liu Information Technology** Chris Michaelis

**RTG Studios** Raul Dominguez, artist Adalbert Mlak, artist

**Britain** 

## **CREDITS**

## **CREDITS**

#### **Spellblade**

Cisco Lopez-Fresquet, programmer

**Special Thanks** Bill Carley Steve Casazza Kenny Del Sarto Luke Drozdek Vince Fung Tim Jones Dayne McClurg Neo-Creations John Tam Matt Sage Sean Weilage

## EXILEINTERACTIVE

**President/Lead Artist** Dan Tudge

**Associate Producer** Jason Lawler

**Senior Programmer** Yann Cleroux

**Senior Artist** Mitch Cleroux

**Junior Artists** Vilmen Mendoza Yvi Mendoza Mel Yap Nan Li Kevin MacAdam Matt Jefferies **Artist** Rob Tchir **Additional Ar t**

Mike Ottom Andrew Wood

**Dimensions Edge Animation** Curtis Randall

**Special Thanks** To everyone who posed for "The Crowd"

## VISUAL CONCEPTS

**Executive Producers** Greg Thomas Scott Patterson

**Project Manager** David Perkinson

**Assistant Project Manager** Lorne Asuncion

**Front End Design** Matt Crysdale Alvin Cardona David Northcutt

**Motion Captur e** Matt Karnes Rich Nelson Luc Lagarde

#### **Audio**

Brian Luzietti Larry Peacock J. Mateo Baker

**Player Rating and Stat Database** Matt Underwood

**Quality Assurance Manager** Chien Y u

**Quality Assurance**

Donell Williams John Crysdale Mark Washington

**Special Thanks** Chris Larson Mark Roberts Matt Hamre Jeff Thomas Shawn Lee

Randy Hauser Jenn Baker Wayne Herman Jorge Rodriguez Richard Yee Abe Navarro Lindsay Santos Micaela Baker Magdalena Baker Solano Stallions Baseball Team, coach Curtiss Brown Jim Lynch

**Motion Capture Talent** Russ Ortiz Bo Porter Kevin Hodges Ryan Miller Ed Brady

**Voice Over**

Ted Robinson, play-by-play Bob Williams, public address announcer Peter Barto, umpire

**Music Composition**

Scorpio Sound Gregory J. Hainer Michael Reagan

**Opening Movie** Fat Box Productions

**Alexandria** 

## **CREDITS**

## **CREDITS**

Kent Russel Jason Coursey James Kirkman

**Product Manager** Stacey Kerr

**Associate Product Manager** Michael Rhinehar t

#### **Creative Services**

Robert Schonfisch – Director of Creative **Services** Vicki Morawietz – Manual Design Angela Santos – Project Manager

**Licensing**

Jane Thompson Robert Leffler

**Lead Tester** Ed Brady

**Assistant Lead Tester** Robert Hernandez

#### **Testers**

Fred Acebo Richard Allard Joe Amper Dwayne Anderson

Marcelo Aranda Daniel Armanto Jude Baldo Seth Benton Daniel Chang John Diamonon Antonio Eco BJ Enriquez Brad Erre Brent Fillmore Demetrius Griffin Eric Ling Michael Lowe Joe Mora Andy Parker Pedro Ponce Robert Reich Kenny "Quick" Robinson Jeff Sideno Blair Sondker Neil Sorens Roman Tobe Tor Underwood Bill Venegas Walter Williams **Manual**

Keith M. Kolmos **Special Thanks** Richard White – Major League Baseball

Players Association John Olshan – Major League Baseball Players Association Eric Rivera – Major League Baseball Players Association Howard Smith – Major League Baseball **Properties** SEGAOF AMERICA BUSINES DE BUSINES DE CAROLA DE CAROLA DUNN – Major League Baseball<br>
SEGA.COM **Properties** Stanley Tarr – Major League Baseball Properties Michael Napolitano – Major League Baseball Properties Aimee Sorrin – Major League Baseball **Properties** Dina Panto – Major League Baseball Properties Joe Russo – Major League Baseball **Properties** Rich Pilling – Major League Baseball Photos Paul Cunningham – Major League Baseball Photos Peter Moore Chris Gilber t Sandy Castagnola John Amirkhan Cindy Jenney Derek Carlson

Opening video footage courtesy of Major

League Baseball Properties, Inc.

**Network Producer**  Jeff Hedges

**Network QA Manager** Lance Nelson **Lead Network QA Analyst** Nicolas J. Azizian

**Network QA Analysts** Darren Nagtalon Jason Nolen Leland Ware Cliff Wilhelm Eric Wilhelm

**Server Administration** Eugene Archibald Eric Fehr Douglas Land Jeff Wade

惑

**Alexandria** 

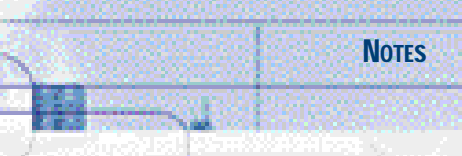

*<u>ALCOHOLSK</u>* 

pangan

28

îе.